## **Manual Configuration of the eduroam Wireless Network in Linux OS**

**Warning:** Use this tutorial only if the configuration using the automatic eduroam CAT application does not work due to older versions of Linux OS. The Linux Ubuntu 18.04 LTS OS was used for this tutorial. In other Linux OS, the steps may be slightly different.

1. Connect to the TUNET-guest wireless network. Download the digital certificate for the eduroam network from the following page: [https://uvt.tuke.sk/wps/portal/uv/sluzby/bezdrotove-siete-wifi-na-tuke/prirucka-pouzivatela](https://uvt.tuke.sk/wps/portal/uv/sluzby/bezdrotove-siete-wifi-na-tuke/prirucka-pouzivatela-bezdrotovej-siete-eduroam)[bezdrotovej-siete-eduroam](https://uvt.tuke.sk/wps/portal/uv/sluzby/bezdrotove-siete-wifi-na-tuke/prirucka-pouzivatela-bezdrotovej-siete-eduroam)

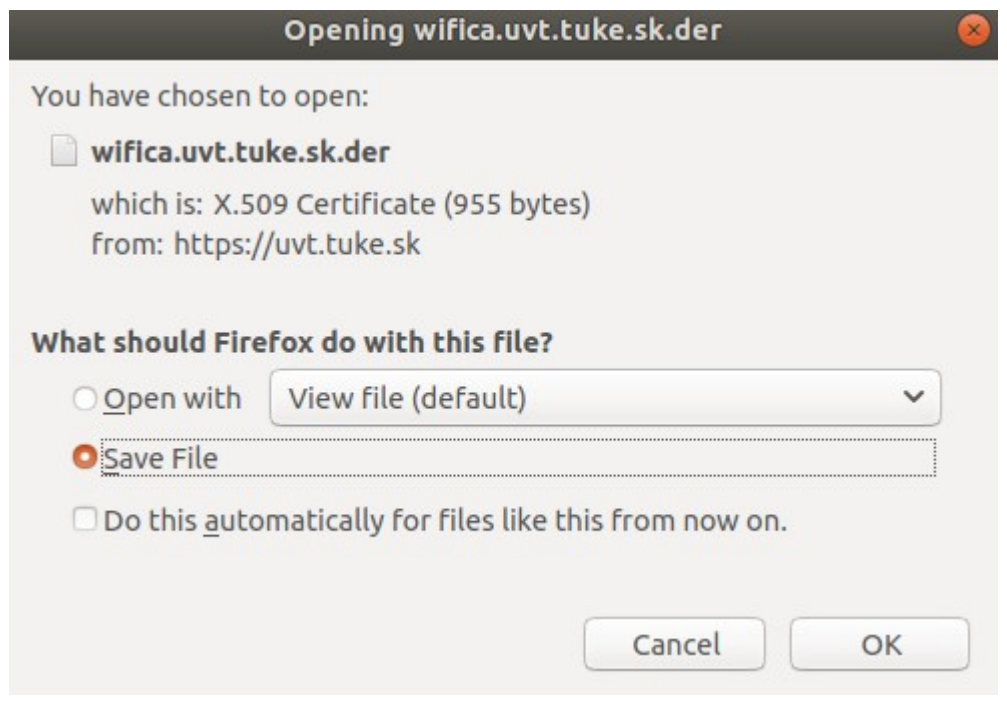

2. Then click the eduroam network to connect.

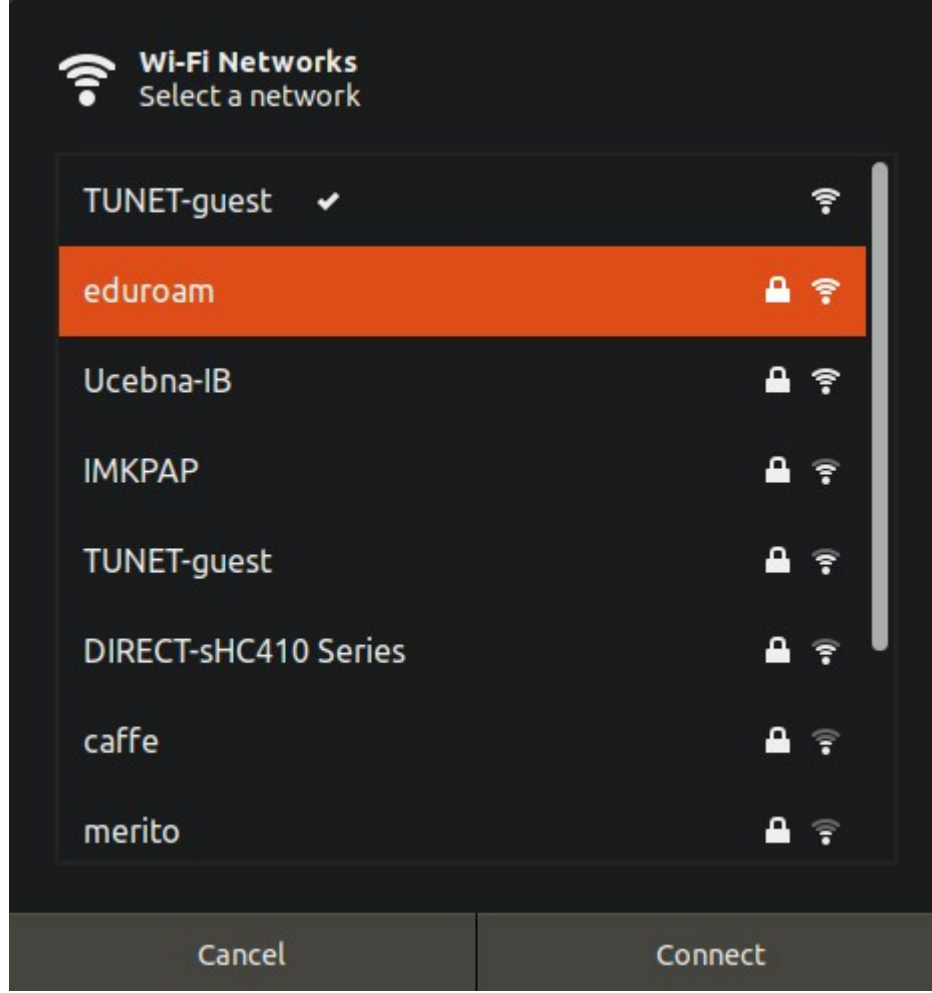

The eduroam initial setup screen will appear.

3. Fill in the below security and select the digital certificate you downloaded. Enter your login data for the eduroam network; unique login in the form **xy123ab@tuke.sk** and the WiFi password you previously set on the page:

[https://uvt.tuke.sk/wps/portal/uv/sluzby/bezdrotove-siete-wifi-na-tuke/nastavenie-hesla-pre](https://uvt.tuke.sk/wps/portal/uv/sluzby/bezdrotove-siete-wifi-na-tuke/nastavenie-hesla-pre-wifi-pristup)[wifi-pristup](https://uvt.tuke.sk/wps/portal/uv/sluzby/bezdrotove-siete-wifi-na-tuke/nastavenie-hesla-pre-wifi-pristup)

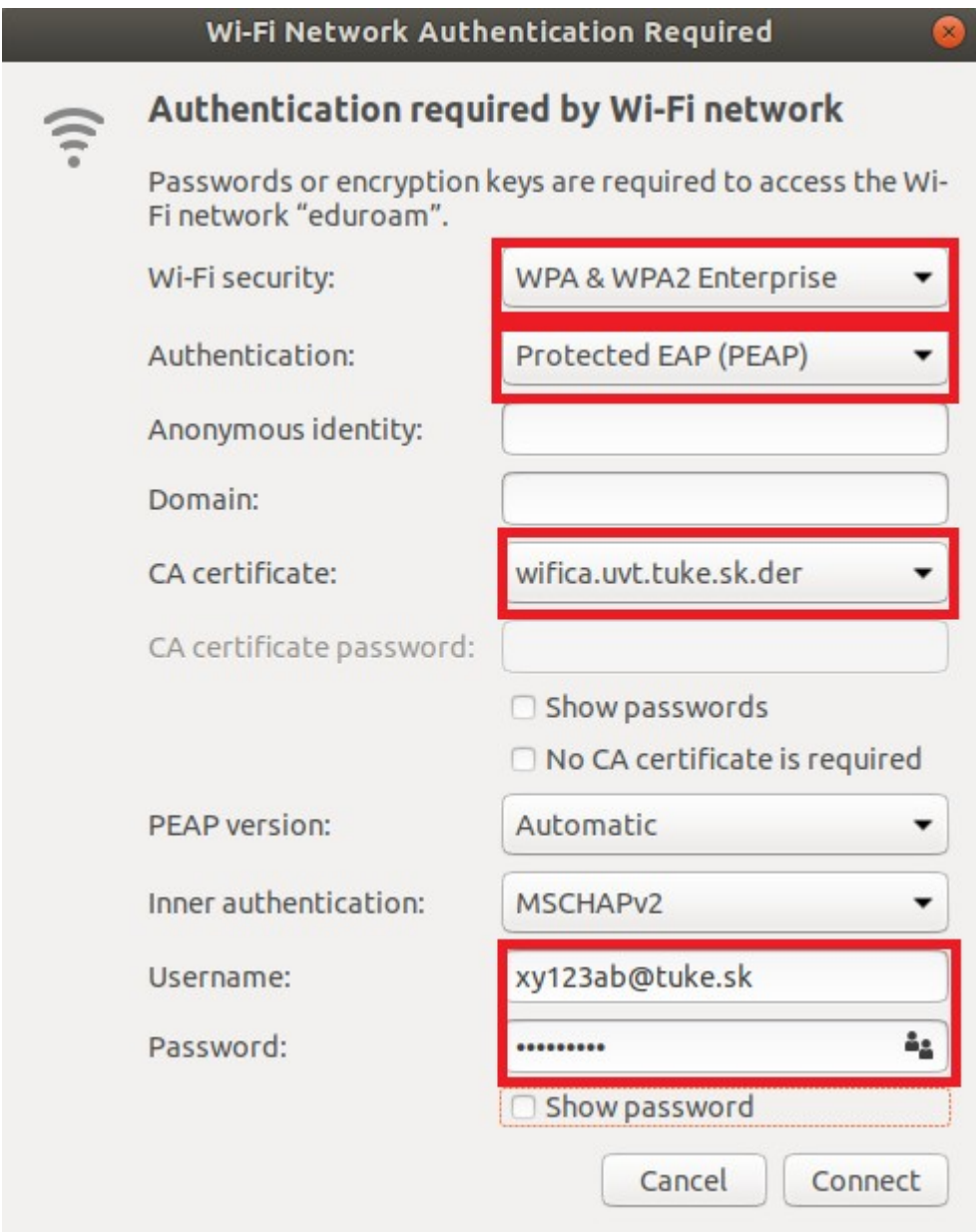

4. Click **Connect**. After successful configuration and correct entry of login data, you are connected to the eduroam network.

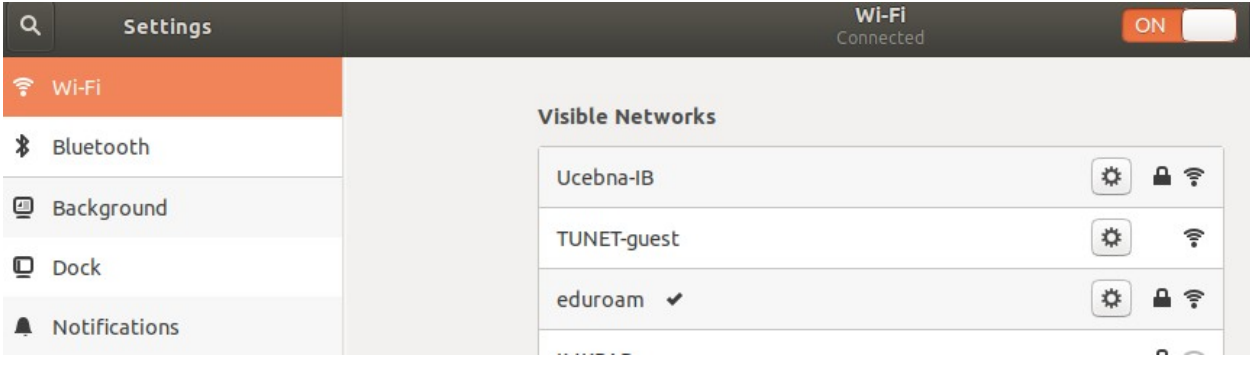

You can check the network parameters through the eduroam network settings.

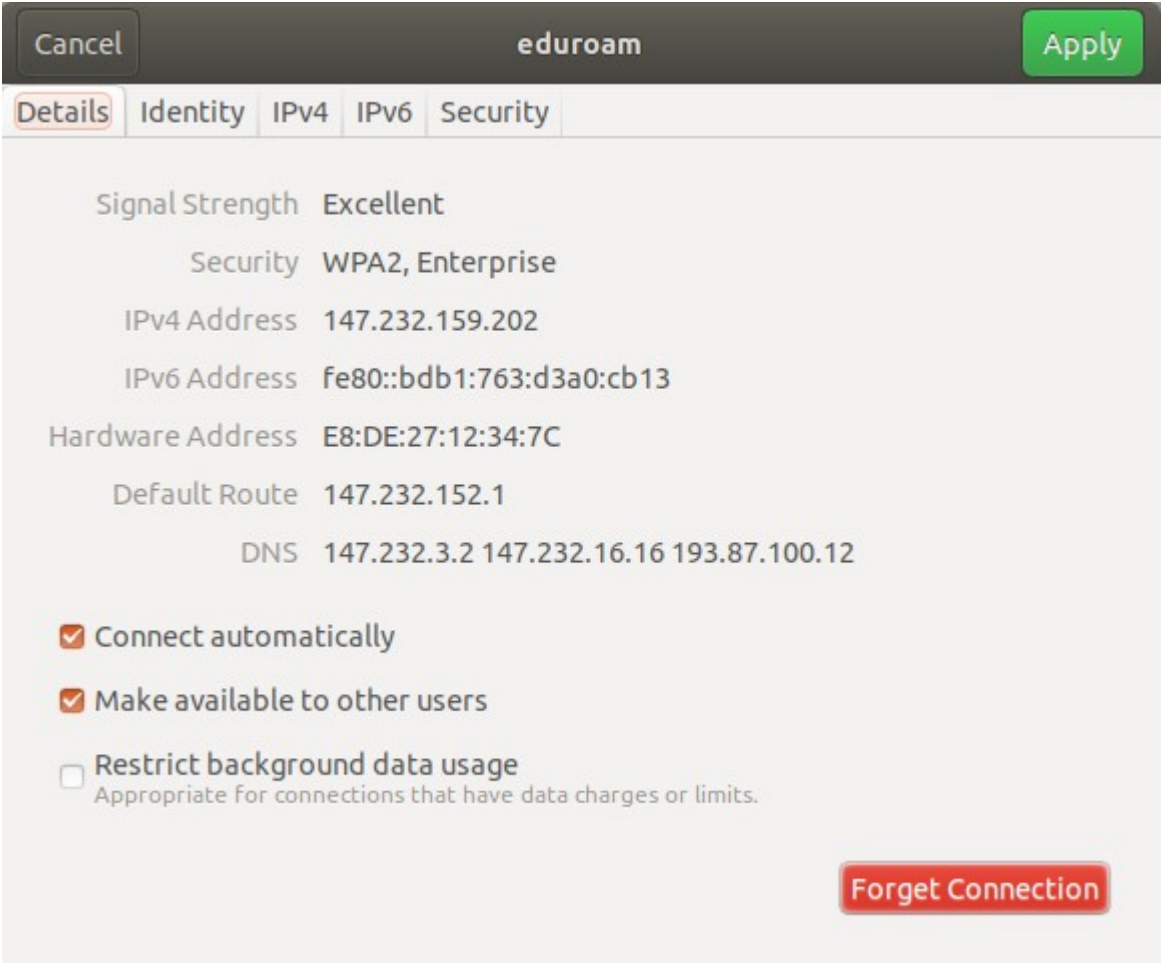